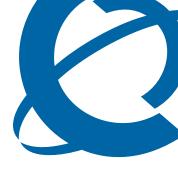

# **Quick Start Guide**

## BSG8ew and BSG12aw/ew/tw 1.0

**Business Services Gateway** 

Document Status: Standard

Document Number: NN47928-105

Document Version: 01.03

Date: July 2008

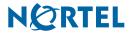

### Copyright © 2008 Nortel Networks, All Rights Reserved

All rights reserved.

The information in this document is subject to change without notice. The statements, configurations, technical data, and recommendations in this document are believed to be accurate and reliable, but are presented without express or implied warranty. Users must take full responsibility for their applications of any products specified in this document. The information in this document is proprietary to Nortel Networks.

#### **Trademarks**

Nortel, the Nortel logo, and the Globemark are trademarks of Nortel Networks.

All other trademarks and registered trademarks are the property of their respective owners.

## **Quick Start Wizard**

Use this guide to complete the basic configuration of the Business Services Gateway (BSG) and to enable remote access configuration.

You will need the following information from your ISP or network administrator to complete the Wizard:

| Login information        | Value               |                         |              |                           |  |  |  |
|--------------------------|---------------------|-------------------------|--------------|---------------------------|--|--|--|
| IP address of the device | default:192.168.1.1 |                         |              |                           |  |  |  |
| Username                 | default:nnadmin     |                         |              |                           |  |  |  |
| Password                 | default:PlsChgMe!   |                         |              |                           |  |  |  |
| WAN                      |                     |                         |              |                           |  |  |  |
| BSGew                    |                     | BSGtw                   |              | BSGaw                     |  |  |  |
| Interface                |                     | Interface type          |              | DSL Name                  |  |  |  |
| Encapsulation mode       | Ethernet            | Interface               |              | DSL<br>Connection<br>Type |  |  |  |
|                          | PPPoE               | Framing                 | ESF          | VPI/VCI                   |  |  |  |
|                          |                     |                         | SF           | Authentication Required   |  |  |  |
| ISP (PPPoE)              | Name                | Clock source            | Loop Timing  | User Name                 |  |  |  |
|                          |                     |                         | Local Timing | Password                  |  |  |  |
|                          | User name           | Time slot               |              |                           |  |  |  |
|                          | Password            | Authentication required |              |                           |  |  |  |
|                          |                     | User name               |              |                           |  |  |  |
|                          |                     | Password                |              |                           |  |  |  |
| Host name                |                     |                         |              |                           |  |  |  |
| MAC Cloning              | Enable<br>Disable   |                         |              |                           |  |  |  |
| MAC Address              | 2.00.0.0            |                         |              |                           |  |  |  |
| IP Address<br>Assignment | Manual<br>Dynamic   |                         |              |                           |  |  |  |
| WAN IP address           |                     |                         |              |                           |  |  |  |
| Subnet Mask              |                     |                         |              |                           |  |  |  |

| Gateway IP<br>Address                            |                                                          |  |  |  |  |  |
|--------------------------------------------------|----------------------------------------------------------|--|--|--|--|--|
| Primary DNS                                      |                                                          |  |  |  |  |  |
| Secondary<br>DNS                                 |                                                          |  |  |  |  |  |
| LAN                                              |                                                          |  |  |  |  |  |
| LAN IP address                                   | Do not change                                            |  |  |  |  |  |
| LAN subnet mask                                  | Do not change                                            |  |  |  |  |  |
| DHCP Setup                                       | Server                                                   |  |  |  |  |  |
|                                                  | Relay                                                    |  |  |  |  |  |
|                                                  | None                                                     |  |  |  |  |  |
| DHCP Server configuration                        | IP Pool Starting Address                                 |  |  |  |  |  |
| Configuration                                    | IP Pool End Address                                      |  |  |  |  |  |
| Wireless                                         |                                                          |  |  |  |  |  |
| Country Code                                     |                                                          |  |  |  |  |  |
| Wifi Security selection                          | Open System                                              |  |  |  |  |  |
|                                                  | WPA-PSK                                                  |  |  |  |  |  |
|                                                  | WPA2-PSK                                                 |  |  |  |  |  |
|                                                  | WEP select key size- <b>64</b> , <b>128</b> , <b>152</b> |  |  |  |  |  |
| Security Key                                     |                                                          |  |  |  |  |  |
|                                                  | SIP Phone connection                                     |  |  |  |  |  |
| SIP host domain                                  |                                                          |  |  |  |  |  |
| SIP central server                               |                                                          |  |  |  |  |  |
| Maximum<br>Simultaneous<br>calls per WAN<br>link | WAN port                                                 |  |  |  |  |  |
|                                                  | number of permitted calls                                |  |  |  |  |  |

## **Remote Access**

| Remote Access |        |  |  |  |
|---------------|--------|--|--|--|
| Enable remote | Telnet |  |  |  |
| access        | SSH    |  |  |  |

### **Procedure**

- **1** Ensure that the BSG is powered up and connected to the Internet.
- **2** Connect a PC to the LAN port of the BSG.
- **3** Open a web browser.
- 4 In the address bar of the browser, enter the LAN IP address of BSG and press Enter.

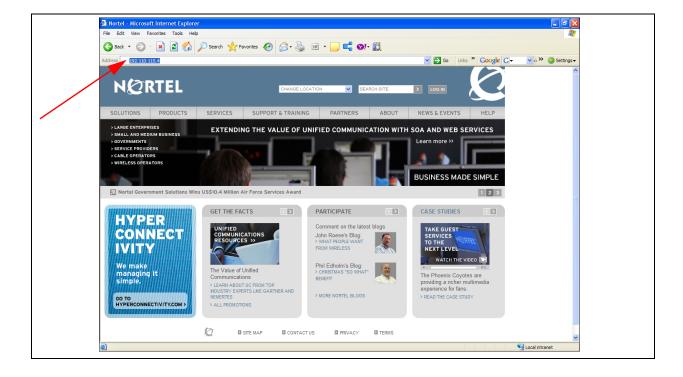

The BSG login page appears.

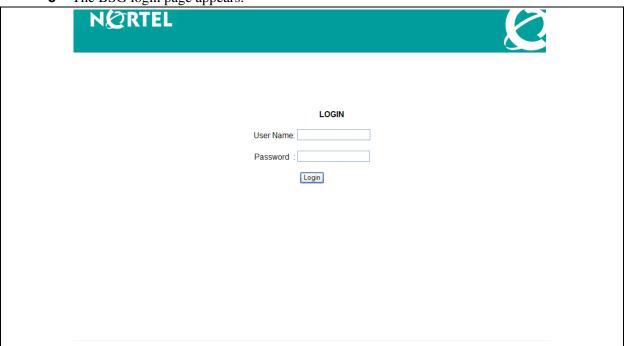

Enter the user name and password and click the login button to access the device. The system information panel appears.

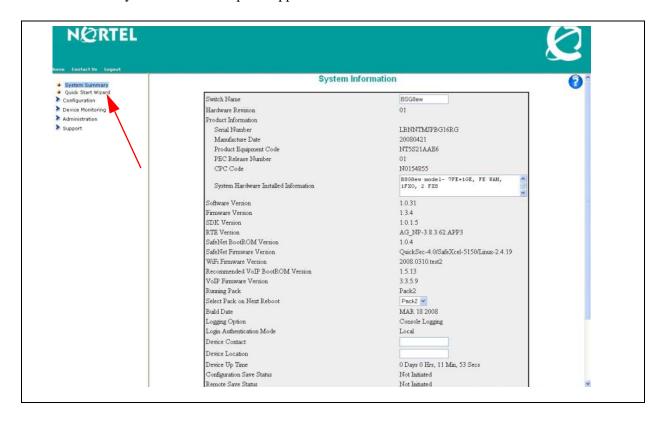

7 In the navigation panel on the left, click on the Quick Start Wizard option. The **Quick Start Wizard** opens.

### Welcome to the Quick Start Wizard

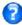

This wizard will allow you to set up your LAN and communicate with your ISP. You will need setup information obtained from your ISP such as your User ID, Password at a minimum.

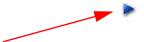

- Click on the arrow in the middle of the page to continue.

  The **Setting Up Your WAN** configuration panel appears. The fields on your panel will be different depending on which model of BSG you are configuring. Select the appropriate model below:
- BSGtw (page 8)
- BSGew (page 9)
- BSGaw (page 10)

#### **BSGtw**

### **WAN Configuration**

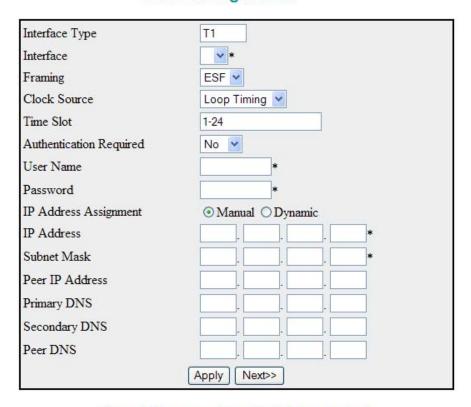

Note: Before proceeding with Quick start wizard make sure that there are no Channel Groups created.

- **a** Select the interface from the drop down list.
- **b** Select the Framing.
- **c** Select the Clock Source.
- **d** Enter the Time Slot.
- **e** Select whether Authentication is Required.
- **f** If authentication is required enter the username and password.
- **g** Once you have finished entering the information click on the Apply button at the bottom of the panel.
- h Click Next.

The **Setting Up Your LAN** configuration panel appears.

#### **BSGew**

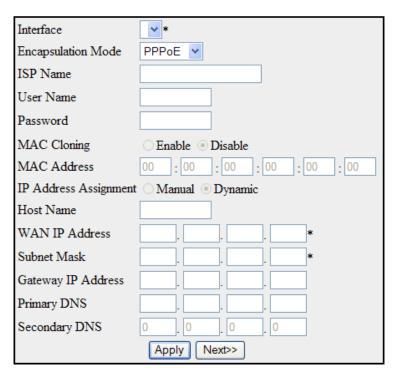

- a Select the interface from the drop down list.
- **b** Select the Encapsulation mode.

| PPPoE                   | Ethernet                                                                                                    |  |
|-------------------------|----------------------------------------------------------------------------------------------------|--|
| 1. Enter ISP name       | Select whether to enable or disable the MAC Cloning.                                                                                        |  |
| 2. Enter the user name  | 2. If MAC cloning is enabled enter the MAC address.                                                                                         |  |
| 3. Enter the password   | Select whether IP address assignment is manual or dynamic                                                                                   |  |
| 4. Enter the Host Name. | 4. If the IP address assignment is manual enter the:  - WAN IP address  - Subnet Mask  - Gateway IP Address  - Primary DNS  - Secondary DNS |  |

- **c** Once you have finished entering the information click on the Apply button at the bottom of the panel.
- **d** Click Next.

  The **Setting Up Your LAN** configuration panel appears.

#### **BSGaw**

## **WAN Configuration**

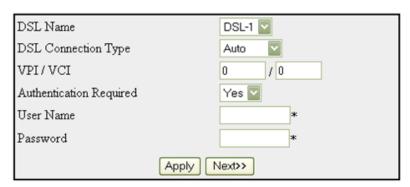

- **a** Select the DSL Name.
- **b** Select the DSL Connection Type.
- **c** Enter the VPI/VCI.
- **d** Select whether Authentication is Required.
- **e** Enter the username.
- **f** Enter the password.
- **g** Once you have finished entering the information click on the Apply button at the bottom of the panel.
- h Click Next.

The **Setting Up Your LAN** configuration panel appears.

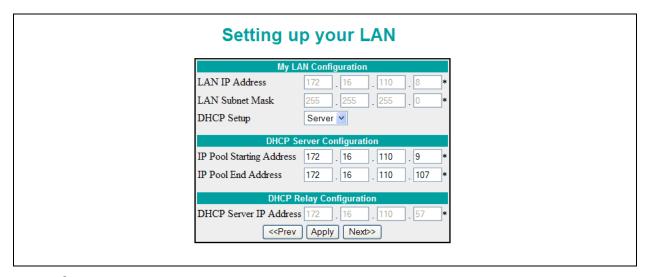

- **9** Enter all of the parameters identified by your administrator at the beginning of this guide.
- **10** Once you have finished entering the information click on Apply to save the configuration.

11 Click the Next button at the bottom of the panel to advance to the next panel. The **Setting up your Wireless** configuration panel appears.

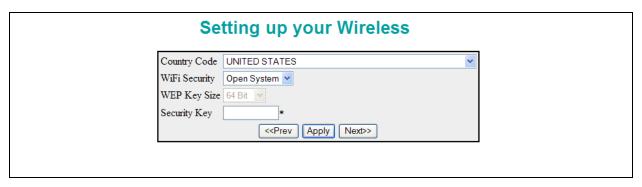

- **12** Select the Country Code.
- **13** Refer to the information at the beginning of this guide for the correct security settings to enter.
- **14** Click on Apply to save the configuration.
- **15** Click the Next button at the bottom of the panel to advance to the next panel. The **Setting up Your SIP Phone Connection** configuration panel appears.

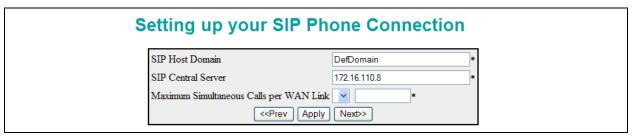

- **16** Enter the SIP Host Domain.
- **17** Enter the SIP Central Server address.
- **18** Enter the maximum number of Simultaneous Calls permitted across the selected WAN interface.
- **19** Click on the Apply button to save the configuration.
- **20** Click on the Next button at the bottom of the panel.

**21** You have successfully completed the BSG Quick Start Wizard.

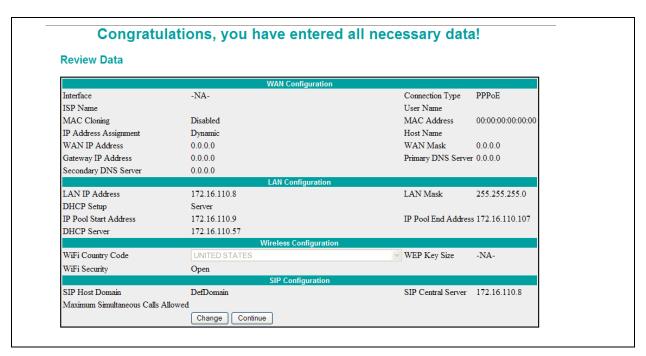

22 Verify all of the information that you have entered is correct. If the information is correct, click Continue to save the information. If you want to make changes to the information, click on the Change button at the bottom of the page and you will run through the Wizard again.